# Compaq StorageWorks

# *Release Notes*

# **RA8000/ESA12000 HSG80 Solution Software V8.5 for Red Hat Linux 6.1 - Alpha**

This document summarizes features and characteristics of the StorageWorks HSG80 Array Controller (Array Controller Software Version 8.5) for Red Hat Linux 6.1 that are supported in the 8.5 release of the HSG80 Solution Software for Red Hat Linux 6.1 platform kit.

These *Release Notes* provide information for the HSG80 Array Controller Software (ACS) Version 8.5 not covered elsewhere in the documentation. Individuals responsible for configuring, installing, and using the HSG80 array controller should use this document.

# **Read this entire document before installing or upgrading the software.**

These release notes include the following sections:

- 1.0 Identifying Your ACS Software Revision Level
- 2.0 Hardware and Software Support
- 3.0 New Features
- 4.0 Configuration Rules
- 5.0 Operating Constraints
- 6.0 Documentation Additions and Corrections

**Note:** There are several additions to the capabilities of this release, which are not documented in the Installation Reference Guide; please read the Documentation Additions and Corrections' section for more information.

7.0 StorageWorks Command Console V2.2

# **Intended Audience**

This document has been prepared for customers who have purchased the RAID Array 8000 Fibre Channel with an HSG80 controller and for COMPAQ Multivendor Customer Services personnel responsible for installing and maintaining systems that include the HSG80 Array controller.

# **Visit our Web Site for the Latest Information**

Check our website for the latest drivers, technical tips and documentation for the HSG80 Array Controller. We can be found in the technical area of our web page:

http://www.compaq.com/products/storageworks

# **1.0 IDENTIFYING YOUR ACS SOFTWARE REVISION LEVEL**

You can identify ACS Software Version 8.5 by entering the following command at the CLI prompt:

#### **SHOW THIS\_CONTROLLER**

The resulting display lists the software revision level as one of the following:

- **V8.5F-0**
- **V8.5P-0**
- **V8.5S-0**

# **2.0 HARDWARE AND SOFTWARE SUPPORT**

This section lists the hardware and software supported by HSG80 Solution Software V8.5 for the Red Hat Linux 6.1 – Alpha kit release.

# **2.1 Required Driver Revision**

The driver required for successful operation of the HSG80 RAID Controller with Red Hat Linux 6.1 is the *qla2100* driver version 2.11-0. This driver is included in the *CPQqla2100-2.11-0.rpm* RPM file. Through executing the *install\_stgwks* script in the *agents/linux* directory on the solution CD-ROM, you will install the driver source. The driver sources are installed into the */usr/src/linux/drivers/scsi* directory. In this directory you will also find two README files for the *qla2100* driver:

**README.qla2100**, which is an overview description of the functionality of the qla2100 driver.

• **README.qla2100-addkernel**, which describes the process of building the qla2100 driver into the kernel. This file also describes the patches, which are applied during the installation process.

The latter file should be used to verify that the patches made to the various files in the */usr/src/linux/drivers/scsi* directory were applied correctly.

# **2.2 Host Adapter BIOS Settings**

A key aspect of proper operation of the CPQ/QLA2100F/66 Host Bus Adapter (HBA) with the HSG80 RAID Controller is the proper setup of the HBA's BIOS.

NOTE

The AlphaServer SRM Console does not support invoking the Fast!UTIL BIOS utility for the QLA2100 HBA. The BIOS settings need to be verified by plugging the HBA into the PCI bus on an Intel-based system.

Compaq/QLogic QLA2100F/66 Fibre Channel Host Bus Adapter BIOS provides a means of controlling HBA operation. The Host Bus Adapter BIOS is configured through the *Fast*!UTIL utility, which is invoked by pressing ALT-Q during the QLA2100 BIOS initialization. Table 1, below describes the correct settings to operate the HBA with the HSG80 RAID Controller:

**Table 1 Host Adapter BIOS Settings**

| <b>Setting Type</b>         | <b>Options</b>             | <b>HSG80</b>    |
|-----------------------------|----------------------------|-----------------|
| <b>Host Adapter BIOS</b>    | Enabled or Disabled        | <i>Disabled</i> |
| Frame Size                  | 512, 1024, 2048            | $2048(*)$       |
| Loop Reset Delay            | $0-15$ seconds             | 5 seconds       |
| <b>Adapter Hard Loop ID</b> | <b>Enabled or Disabled</b> | Enabled         |
| Hard Loop ID                | 0-125                      | * ।             |

*Note:* settings in the HSG80 column, which are marked with an asterisk, are non-default settings.

The following list provides additional detail on the setting type described in the Table 1:

- **Host Adapter BIOS** when this setting is disabled, the ROM BIOS on the QLA2100 board is not loaded into memory. For operation with the HSG80 this setting should be *Disabled*.
- **Frame Size** this setting specifies the maximum frame length supported by the QLA2100 board. For best operation with the HSG Controller, this option should be set to *2048*.
- **Loop Reset Delay** after resetting the loop, the firmware refrains from initiating any loop activity for the number of seconds specified in this setting. The default value of *5* seconds works well with the HSG80, allowing sufficient time for the loop to stabilize after a reset.
- **Adapter Hard Loop ID** this setting forces the adapter to use the Target ID specified in the Hard Loop ID setting. For operation with the HSG80 this setting should be *Enabled*.
- **Hard Loop ID** the adapter will attempt to use the value in this setting, if the Adapter Hard Loop ID is enabled. The correct setting for usage with the HSG80 Controller is *125* for the first HBA in the loop, and *124, 123, and 122* for HBA number 2 through 4. Refer to *Appendix D* in the accompanying *HSG80 Solution Software for Linux Installation Reference Guide*, for more information on the mapping of SCSI Target ID's to Arbitrated Loop Physical Addresses (ALPA's).

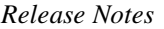

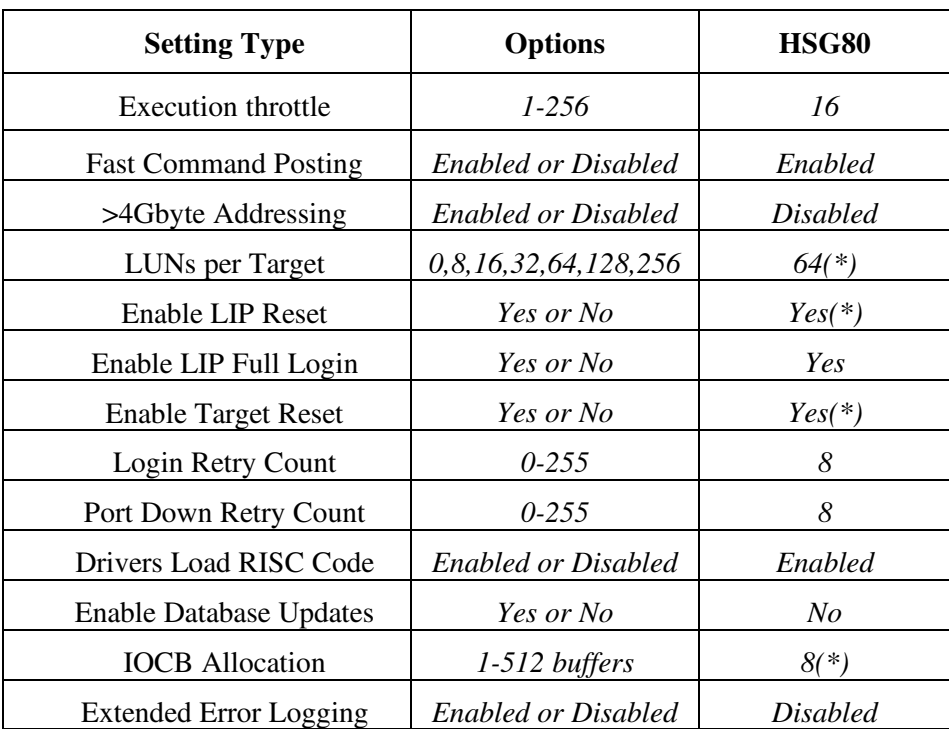

#### **Table 2 Advanced Host Adapter BIOS Settings**

*Note:* settings in the HSG80 column, which are marked with an asterisk, are non-default settings.

The following provides additional detail on the setting type described in the above Table 2:

- **Execution Throttle** this setting specifies the maximum number of commands executing on any one port. When a port's execution throttle value is reached, no new commands are executed until the current command finishes execution. The default value of *16* has been shown to work well with the HSG80 Raid Controller.
- **Fast Command Posting** this setting decreases command execution time by minimizing the number of interrupts. This setting should be *Enabled*.
- >4 Gbyte Addressing enable this setting if your system has more than 4 Gbytes of physical memory.

- **LUNs per Target ID** this setting specifies the number of LUNs per Target ID, which will be presented by the QLA2100. This setting is critical for mapping all the LUNs that are presented by the HSG80 Controller. When using both ports, the HSG80 will present up to 100 LUNs per Target ID and 2 Target ID's. Under normal circumstances, a setting of *64* is sufficient; this will provide support for using Unit Numbers D1-D63 on port 1, and Unit Numbers D101-D163 on port 2.
- **Enable LIP Reset** this setting determines the type of loop initialization process (LIP) reset that is used when the operating system initiates a SCSI bus reset. When set to *Yes*, the driver initiates a global LIP reset to clear target device reservations. When set to *No*, the driver initiates a global LIP reset with full login. For operation with the HSG80 Controller, this option should be set to *Yes*.
- **Enable LIP Full Login** this setting instructs the ISP2100 chip to re-login all ports after any LIP. This should be set to *Yes*.
- **Enable Target Reset** this setting instructs the driver to issue a Target Reset to all devices on the loop when a SCSI Bus Reset command is issued. For the HSG80 Controller this should be set to *Yes*.
- **Login Retry Count** this setting specifies the number of times the software tries to log in to a device port, before issuing a port down status. This should be set to *8* retries.
- **Port Down Retry Count** this setting specifies the number of times the software retries a command to a port returning port down status prior to aborting the command. This should be set to *8* retries.
- **Drivers Load RISC Code** when enabled, the HBA accepts the RISC firmware from the driver. For the *qla2100* driver this option should be set to *Yes*.
- **Enable Database Updates** this setting allows the software to save the loop configuration information in Flash Memory when the system powers down. This can be left at *No*.

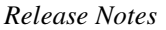

- **IOCB Allocation** this setting specifies the maximum number of I/O Control Buffers allocated from the firmware's buffer pool for any one port. This setting is also used by the *qla2100* driver to set the Tagged Command Queue depth for each LUN. This setting should be set to *8 buffers*. **Important: setting this value too high may have seriously adverse effects on your system's performance with a large number of LUNs.**
- **Extended Error Logging** this setting provides additional error and debug information to the operating system. This value can be left at *Disabled*, unless serious problems are occurring on your system

# **2.3 Operating System Support**

On HSG80 controllers, ACS Version 8.5 is used in conjunction with Red Hat Linux 6.1-Alpha. The minimum required kernel version is 2.2.12. .

# **2.4 Host Adapter for Red Hat Linux 6.1 - Alpha**

The Linux Server is used with the CPQ/QLA2100F/66 Adapter. Table 3 shows the supported configuration.

| <b>Operating System</b><br><b>Version</b> | <b>Supported Systems</b>               | <b>Adapter</b><br><b>Firmware</b><br><b>Version</b> | <b>Driver Version</b> |
|-------------------------------------------|----------------------------------------|-----------------------------------------------------|-----------------------|
| Red Hat Linux 6.1                         | Alpha Server DS10<br>Alpha Server DS20 | V1.38                                               | $V2.11-0$             |

**Table 3 Supported Configuration for Red Hat Linux 6.1 - Alpha**

# **2.5 Device Support**

ACS Software Version 8.5 supports the devices listed in the table below at the indicated hardware and microcode levels.

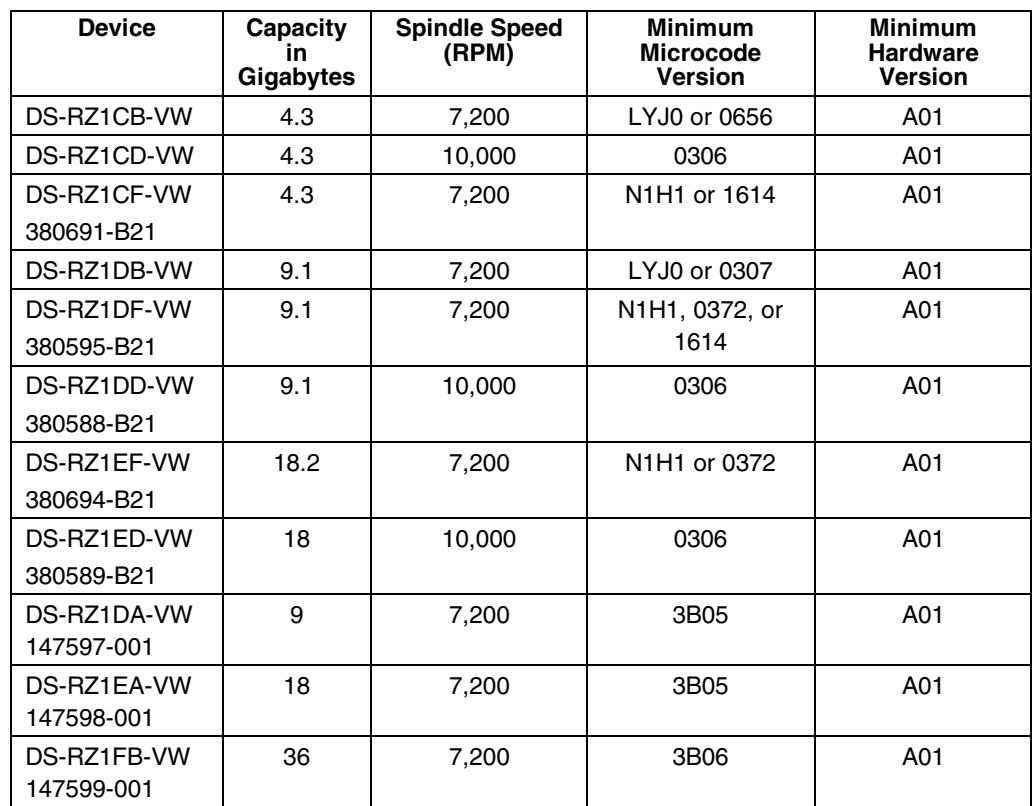

# **Table 4 Supported Disk Drives**

#### **NOTE**

Additional disk drive information is available in the following Product Notes:

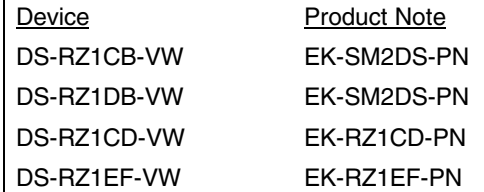

#### **2.6 StorageWorks Command Console**

The StorageWorks Command Console (SWCC) version 2.2 is included in this release. SWCC provides a graphical user interface that can be used to configure and monitor your storage subsystem. Use of SWCC is highly recommended. Refer to the *RAID Array 8000/ESA12000 HSG80 for Red Hat Linux 6.1 Installation Reference Guide* for information about installing and using SWCC.

SWCC contains an on-line manual, which can be accessed in the on-line Help. For the latest information about SWCC refer to the product links available on the Compaq web site at:

http://www.compaq.com/products/storageworks/

#### **2.6.1 Identifying Your SWCC Software Revision Level**

The StorageWorks Command Console Client software for the HSG80 V2.2 Solution Software kit consists of various components. The following SWCC components are included in this release of the Solution Software kit:

> SWCC Command Console **V2.1.0.155** (*swcc.exe*) SWCC CLI Window **V2.0.0.33** (*CliWindow\CLIWindow.exe*) HSG80ACS85 StorageWindow **V2.2.0.10** (*Hsg80ACS85Window\HSG80ACS85Window.exe*) HSG80 StorageWindow **V2.1.0.28** (*HsgWindow\HSG80Window.exe*) HSZ StorageWindow **V2.0.0.39** (*HszWindow\HszWindow.exe*) HSZ80 StorageWindow **V2.0.0.11** (*Hsz80Window\Hsz80Window.exe*)

In the above list, the name of each executable is given with its subfolder relative to the installation folder of the SWCC Client kit.

Verification of the individual components can be done with Explorer by rightclicking on the particular executable program in its folder and selecting the Properties option. In the resulting Properties window, click on the Version tab and select the Product Version to display the version of the program.

#### **Compaq Insight Manager Integration**

This release of the SWCC Client kit is not integrated with Compaq Insight Manager. For updates on Compaq Insight Manager integration, please check on Compaq's StorageWorks Storage Management Software website at:

www.compaq.com/products/storageworks/storage-management-software/swccdownload.html

#### **SWCC Manual Refresh Rate**

We recommend that you do not refresh SWCC windows more often than once every 30 seconds.

# **Arbitrated Loop (FC-AL) Configuration**

In a FC-AL configuration, there should be only one SWCC Agent per RAID system. We do not support multiple Agents managing the same RAID system.

# **3.0 NEW FEATURES**

This section briefly describes new features that have been added to the HSG80 ACS firmware since ACS V8.3. For more information on these features, see the *HSG80 Array Controller ACS Version 8.5 Configuration Guide* and *HSG80 Array Controller ACS Version 8.5 CLI Reference Manual.*

# **3.1 Data Replication Manager**

Data Replication Manager (DRM) provides controller-based mirroring across a Fibre Channel link. The HSG80 Array Controller Subsystem is used on a host-port-to-host-port basis, which allows data to be synchronously migrated from one storage subsystem or physical site to another.

In a DRM configuration, the controllers are not only able to distribute an I/O request to both the initiator and target sites, but they can also transfer the initiator's role to the target as needed. Thus, Data Replication Manager is a distributed computing model that supports full Disaster Tolerant storage.

#### **FOR MORE INFORMATION ON DATA REPLICATION MANAGER, SEE THE DATA REPLICATION MANAGER HSG80 ACS VERSION 8.5P OPERATIONS GUIDE.**

#### **NOTE**

Data Replication Manager is not supported by this release of the Red Hat Linux HSG80 Solution.

#### **3.1.1 DRM Asynchronous Mode**

In asynchronous mode, the write operation is reported as complete to the host before the data is written to the remote units of the remote copy set. Asynchronous mode gives greater performance and faster response time, but the data on all members of the remote copy set cannot be assumed to be always consistent.

#### **3.1.2 DRM Remote Member Mini-merge**

This feature is associated with the *RESUME* switch. This switch starts a recovery procedure called "mini-merge." Should the initiator become unable to access the target, the log unit logs a history of write commands from the host. When the target becomes accessible, this switch enables the initiator to read the log disk and send the write commands, in order, to the target, which brings the target into congruency with the initiator.

#### **3.2 CLI Commands**

ADD CONNECTIONS and SET CONNECTIONS now support the following additional Operating System:

• Novell

#### **NOTE**

The correct Operating Setting for Connections to the Red Hat Linux system is SUN.

#### **3.3 Dynamic Volume Expansion**

Dynamic Volume Expansion creates a specialized volume, called a concatset (short for concatenation set), from a storageset that has been given a unit number. Another storageset can then be added to the concatset by the SET *concatset* command.

#### **NOTE**

The usage of Dynamic Volume Expansion is not supported in this release of the Red Hat Linux HSG80 solution.

#### **CAUTION**

Using Dynamic Volume Expansion with this release can render your volumes inoperable and/or inaccessible.

# **3.4 Increased Host Connection**

The maximum number of host connections has been increased from 32 to 64, for the table of known connections. This table is maintained in the controller's memory. If the table contains 64 entries, new connections cannot be added unless some old ones are deleted.

#### **3.5 Snapshot**

A snapshot unit is one that reflects the contents of another unit at a particular point in time (the instant the ADD SNAPSHOT\_UNITS command is entered). The snapshot unit can be presented to the host. The snapshot unit remains until it is deleted (DELETE command).

In support of the snapshot functionality, when running the ACS V85S firmware, it is strongly recommended that cache modules containing 512MB of memory be used .

#### **NOTE**

Snapshot is not currently supported by the Red Hat Linux HSG80 solution software.

# **4.0 CONFIGURATION RULES**

The following list outlines the configuration rules for the controller:

- Maximum 128 visible LUNs/200 assignable unit numbers
- Maximum 512 GB LUN capacity
- Maximum 72 physical devices
- Maximum 20 RAID-5 storagesets
- Maximum 30 RAID-5 and RAID-1 storagesets
- Maximum 45 RAID-5, RAID-1, and RAID-0 storagesets
- Maximum 8 partitions of a storageset or individual disk
- Maximum 6 members per mirrorset
- Maximum 14 members per RAID-5 storageset
- Maximum 24 members per Stripeset
- Maximum 48 physical devices per striped mirrorset

# **4.1 Configuring Large Storagesets**

When creating large storagesets, the logical geometry presented by the HSG80 controller may be outside the limits of the operating system. When this occurs, your storageset will be reported by the operating system with a smaller size than correct.

If one of your storagesets is significantly smaller than you expect, it may be that the operating system is reporting the logical geometry of the storageset incorrectly. One of the more common occurrences of this phenomenon is when the cylinder count exceeds 65535, which will cause it to 'wrap around'. This problem can be easily remedied by bringing the logical geometry, as presented by the HSG80, within the bounds of the operating system. This is done using the ACS INITIALIZE command with the appropriate combination of the CYLINDERS, HEADS and SECTORS\_PER\_TRACK qualifiers.

The following example shows the steps to be taken:

1. Note the size and geometry information of the storageset using the SHOW unit-number command:

SHOW D101

This will report the size (in blocks) and geometry of the storageset. For example:

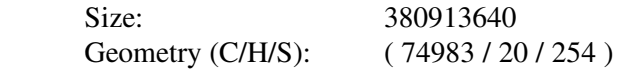

Note that the geometry values may be rounded, so that the formula

cylinders x heads x sectors

may not yield the exact number for the size in blocks. When performing calculations, always ensure that the product of the above formula is no greater than the original size of the storageset in blocks (i.e. make sure that the logical geometry is no greater than the physical geometry).

2. Calculate the new values for the geometry by dviding the quantity which is too large by the same amount that is used to multiply one of the other quantities. Quite often the cylinders count is too large, and the heads count can be adjusted upware. During this process, ensure that the formula

cylinders x heads x sectors

remains constant. In this example, divide the cylinders count by 2 and multiply the heads count by 2 to get the following values:

Size: 380908560 Geometry (C/H/S): (37491/40/254)

Note that the resulting size is slightly smaller.

3. Delete the unit, so that the storageset can be re-initialized:

DELETE D101

4. Initialize the storageset with the new values:

#### INITIALIZE R0 CYLINDERS=37491 HEADS=40

Please be sure to use the same additional qualifiers as when the storageset was first initialized.

5. Re-add the unit:

ADD UNIT D101 R0

Verify at this point that the value is correct with the SHOW command.

Upon completion of the above steps you will be able to format the storageset and create a filesystem on it.

# **5.0 OPERATING CONSTRAINTS**

This section describes the operating constraints for ACS Software Version 8.5. An operating constraint is a limitation placed on the operation of the controller. Keep these constraints in mind to avoid problems and to help achieve the maximum performance from your controller. Other constraints on host adapters or other system components may also apply. See the host documentation for more details.

# **5.1 Disk Geometry Limitations**

The maximum geometry to be presented by ACS V8.5 is 512GB. Using 36GB disk drives, this limits the maximum number of disks in a Stripeset to 14.

# **5.2 FRUTIL Limitation**

**NOTE**

FRUTIL cannot be run in remote copy set environments on the target side specifically when I/O is in progress.

If the host load is quiesced, you can run FRUTIL on the initiator or target. If the host load is not quiesced and FRUTIL is run while remote copy I/Os are running, the normalization process will reset.

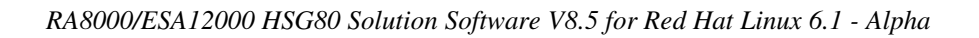

# **5.3 DILX Limitation**

DILX cannot be run on remote copy sets. Instead, DILX should be run before setting up remote copy sets. For more details, see the *Data Replication Manager HSG80 ACS Version 8.5P Operations Guide*.

# **5.4 Multi-Host SWCC Agent with a Single RA8000/ESA12000**

This release does not support the simultaneous running of the SWCC Agent on multiple host systems, when these systems are connected to the same HSG80 RAID Controller. When multiple host systems are connected to the same HSG80 RAID Controller, please make sure that the SWCC Agent is active on only one of the host systems.

# **5.5 SWCC Agent Refresh Rate**

The SWCC Agent refresh rate (set through the Add Subsystem or Modify Subsystem *SWadmin* option) should not be set to a very low interval; intervals in excess of 60 seconds perform best.

# **5.6 Command Console LUN Usage**

In order to avoid access conflicts between the *sg* and *sd* drivers, the Access Device used for SWCC Agent communication *must not* be an *sd* device. Please ensure that the sg device used does not have an *sd* device mapped to the same LUN. The best way to verify this, is to use *scsi\_info* on the *sg* device to verify that its Target ID/LUN combination has a Logical Unit Number value of 0 (zero). With the HSG80 Controller operating in SCSI-3 mode, the Command Console LUNs are always mapped to Logical Unit Number 0.

# **6.0 DOCUMENTATION ADDITIONS AND CORRECTIONS**

The following are additions to the documentation.

# **6.1****The** *install\_stgwks* **Script**

In order to simplify the installation process, the *install\_stgwks* script has been added to the CD-ROM in the *agents/linux* directory. This script takes the user through the RPM installation process with a few simple questions.

In the *install\_stgwks* script, both the *CPQqla2100* and *CPQraidsw* packages are always installed, while the *CPQraiddocs* package is installed only at the user's request. The default location for the *CPQraiddocs* package can be different from that of the other packages.

# **6.2****The** *SWadmin* **Command**

To simplify the invocation of the *config.sh* administrative script, a symbolic link has been added in */usr/bin*; if */usr/bin* is in your default PATH, then the command *SWadmin* will invoke the *config.sh* script from any working directory.

# **6.3 Enable/Disable syslog Notification Option**

An option has been added to the administrative script to either enable or disable the logging of SWCC Agent messages. When *Enabled*, SWCC Agent messages will be sent to the */var/log/steamd* message file.

# **6.4****Scsi-Generic Utilities**

The Linux-Alpha distribution does not have the scsi\_info command. To facilitate the mapping of scsi-generic(SG) to scsi-block(sd) devices, the sg-util set of utilities has been included. These utilities install into the */usr/local/steam/sg* directory. In particular, sg\_scan is mapped to the */usr/bin/sg\_scan* symbolic link, so that it can be invoked without specifying its directory.

After creating the necessary sg devices, a simple invokation of *sg\_s*can with the *–i* option will show which sg device is mapped to the HSG80CCL.

# **6.5 Minimum Requirements**

Table 1.1.1 was not included in the *Chapter 1* of the *HSG80 Solution Software for Linux Installation Reference Guide*.

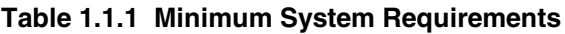

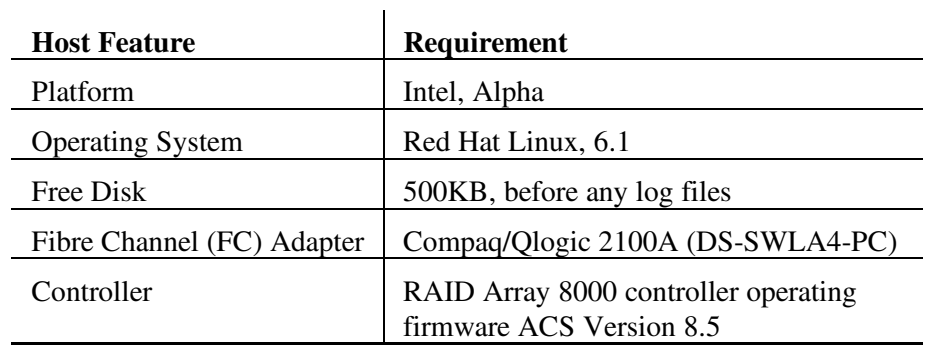

# **7.0 STORAGEWORKS COMMAND CONSOLE (SWCC) V2.2**

This portion of the release notes provides application information on Version 2.2 of the Command Console HSG80 Client software suite. Command Console Client HSG80 Storage Window 2.2 is a feature-rich graphical user interface (GUI) for StorageWorks HSG80 Fibre Channel controllers. This section of the release notes covers the Command Console Storage Manager and CLI Window modules. These modules are referred to within as "*Client."*

#### **Document Issues**

The term "Command Console" can refer to the Storage Window Manager. It can also refer to the entire Command Console product suite and all of its components, or simply as "the software".

In this section, Storage Window Manager, paging, and automatic event notification issues are presented to cover situations in which Command Console Clients have been installed under an installation that includes a Storage Window Manager.

Client and Agent are intimately connected in their operation. Although these release notes are meant to cover Client issues, some Agent-specific issues are included for completeness.

#### **More Information**

For complete product information on Command Console, see the product's online Help*.* Also, for details on the features of the HSG80 controller software, see the HSG80 controller documentation*.*

# **7.1 Minimum System Configuration**

Client requires the minimum system configuration shown in Table 5 to operate.

| <b>Feature</b>                                                       | Requirement                                                                                                    |  |
|----------------------------------------------------------------------|----------------------------------------------------------------------------------------------------|--|
| Architecture                                                         | Alpha <sup>®</sup> 486, 66 MHz, 16 MB memory, 1 MB free disk<br>space, CD-ROM drive                                   |  |
|                                                                      | OR.                                                                                                    |  |
|                                                                      | Windows NT-compatible Digital Equipment Corporation<br>Alpha <sup>®</sup> system, 1 MB free disk space, CD-ROM drive  |  |
| OS                                                                   | Windows NT version 4.0 (with Service Pack 5)                                                                          |  |
|                                                                      | <b>OR</b>                                                                                                    |  |
|                                                                      | Windows 95 (build 950 or later) or Windows 98 (Service<br>Pack 1)                                                     |  |
| Monitor                                                              | 15" VGA                                                                                                    |  |
| Input devices                                                        | Keyboard, mouse                                                                                                    |  |
| Modem                                                                | Hayes-compatible                                                                                                    |  |
| Fibre Channel adapter<br>(for local connection via<br>host bus only) | Fibre Channel PLDA host adapter. Special Windows NT<br>device driver, HSZDISK.SYS, version 4.11 or later<br>required. |  |
| Serial port (for<br>connection via serial<br>port only)              | Standard, PC serial port capable of at least 9600 baud.                                                               |  |
| Network adapter                                                      | TCP/IP-compatible network card (for network connection<br>only)                                                       |  |
| Controller compatibility                                             | StorageWorks HSG80 controller running operating software<br>Version 8.5                                               |  |

**Table 5 Client Minimum System Configuration Requirements**

# **7.2 Qualification**

Client has been qualified with the operating systems, platforms, and controllers shown in Table 6.

| <b>Operating System</b>        | <b>Platforms Tested On</b>                                                         | <b>Controller</b>  |
|--------------------------------|------------------------------------------------------------------------------------|--------------------|
| Microsoft <sup>®</sup> Windows | DEC Prioris ZX 6000                                                                | HSG80              |
| $NT^{\circ}$ , version 4.0     | DEC Prioris ZX 5200                                                                | controller/version |
| (with Service Pack 5)          | DEC DECps XL 466d2                                                                 | 8.5 software       |
| Windows 95                     | DEC AlphaStation 500<br>333                                                        |                    |
| Windows 98 (Service<br>Pack 1) | Compaq Professional<br><b>Workstation AP400</b>                                    |                    |
|                                | Emulex <sup>®</sup> LP6000/7000<br>host adapters with version<br>4.00A4 PCI driver |                    |
|                                |                                                                                    |                    |

**Table 6 Client Operating System and Platform Qualification**

# **7.3 Installation Notes**

# **Client Installation Claims System Files Are Out-of-Date, Even After Installing New Files**

SWCC 2.x Client software requires at least version 2.20.0.0 of Microsoft's OLEAUT32.DLL file. If the version installed is older than version 2.20.0.0, the SWCC installation will show a dialog box with the following information:

- Systems files are out-of-date.
- It will install new system files.
- Rerun the installation after the system reboots.

With some versions of OLEAUT32.DLL, the version check will fail and InstallShield will not overwrite with the newer file. This action will cause the install to always say that the system files need to be upgraded and to never allow you to install SWCC. To fix this, ensure that a proper version of OLEAUT32.DLL was installed by installing a clean version of the operating system.

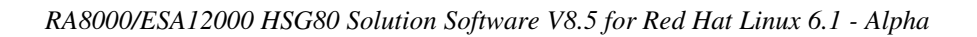

#### **Stand-Alone Installations**

After doing a stand-alone install of a device-specific Client, exit Command Console before adding or accessing a system with that type of device. Command Console will then recognize the installation

#### **SWCC 1.1B Client Will Not Work if Version 2.x Client Was Already Installed**

SWCC 1.1b will malfunction if you already have SWCC 2.x on a Windows NT operating system. The Asynchronous Event Service that comes with SWCC 2.x uses the same port as SWCC 1.1b. SWCC 1.1b can be removed without impacting SWCC or ServerWORKS.

If this happens, perform the following to solve this:

- 1. Uninstall SWCC 1.1b. Ignore the error box that appears.
- 2. Reboot the computer. The integration for SWCC 1.1b will have been removed.
- 3. Integrate SWCC 2.x with ServerWORKS.

# **"There is no disk in the drive" Message**

When you install the Command Console Client, the software checks the shortcuts on the desktop and in the Start menu. If you have Windows NT, the installation will check the shortcuts of all users for that computer, even if they are not currently logged on. You may receive an error message if any of these shortcuts point to empty floppy drives, empty CD-ROM drives, or removable disks that are no longer present. If this happens, do the following:

- Ignore the error message by clicking Ignore.
- Replace the removable disks, and place a disk in the floppy drive and a CD-ROM in the CD-ROM drive. Then, click Retry.

# **7.4 Uninstall Notes**

#### **Command Console Client Uninstall Does Not Remove AsyncEventService Entries**

Before uninstalling the Command Console Client, first remove the AsyncEventService entries. This prevents the computer from sending you messages during boot time about a service failing to start.

Under Windows 95 and Windows 98, go into Control Panel | Async Event Service and uncheck "Automatic startup on boot." Under Windows NT, change to the directory to which you installed the Command Console Client, type the following command and then press RETURN:

AsyncEventService -remove Then, remove the Command Console Client.

# **7.5 Clarifications**

This section presents clarifications on the behavior of the software in certain situations.

#### **Integration Problems with SWCC and Insight Manager**

Starting with Insight Manager version 4.23, the HSG80 controller can be monitored and managed from Insight Manager. Insight Manager includes the HSG80 controller and its status on the Insight Manager storage display. Insight Manager can also launch the SWCC HSG80 Storage Window to manage storage connected to the HSG80 controller.

When the HSG80 Storage Window is opened within Insight Manager, the Storage Window that supports ACS version 8.4 and earlier is launched. The Storage Window will work correctly as long as it is used with HSG80 controllers that have ACS 8.4 or earlier. The HSG80 Storage Window that opens within Insight Manager does not support ACS 8.5 or later. Undesirable results may occur if this Storage Window is used with HSG80 controllers that have ACS 8.5 or later.

#### **Special Windows NT® Device Driver Required for Compatibility**

For local SCSI and network connections, the special HSG80 device driver, HSZDISK.SYS, must be installed and running properly to connect Client to a host running Windows NT®. The device driver makes HSG80 virtual disks visible to the host operating system and enables communication between Client, Agent and the host's file system. Version 4.11 or later of the driver must be used.

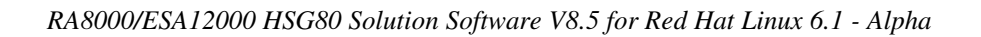

# **Cautions when Configuring from a Configuration File**

When reconfiguring a storage subsystem from a configuration file, the program prompts you to choose whether or not the program initializes your virtual disks. You must choose the appropriate option or you risk the loss of your data as the configuration file is loaded and your subsystem is reconfigured.

- Do not initialize virtual disks—Choose this option when your virtual disks contain valuable user data, and you wish to retain that data. You might, for instance, need to replace a failed subsystem component such as a controller or cache module. In this case, your subsystem configuration must be transferred to the new hardware, but you do not wish to change any information on your storage devices themselves.
- Initialize virtual disks—Choose this option when your virtual disks do not contain user data, or when you do not care if the data on them is lost. You might use this option when configuring a storage subsystem from scratch, to make it match the configuration in your configuration file.

#### *Virtual Disk Recovery from a Configuration File*

Note that when you delete a virtual disk, the disk's member drives are all reinitialized and any user data is lost. You cannot restore the virtual disk's data by reconfiguring your subsystem from a configuration file. A configuration file contains only information about the structure of a virtual disk and does not contain the disk's data itself.

# **Warning Message Windows**

The controller software responds to problems in parsing and executing commands from Client and Agent by returning a message window entitled "Warning". The content of such messages may contain such indications as "Command Execution Error," along with pertinent detailed information. These messages are simply passed through for display by Client and Agent and are normally associated with problems in the controller. However, sometimes "Command Execution Error" does indicate a problem with SWCC.

#### **Virtual Disk Maximum Capacity**

The maximum capacity of RAID-based virtual disks is determined by the capacity of the smallest member, not the largest.

- The maximum capacity of RAID 0 virtual disks is equal to the number of members times the capacity of the *smallest* member.
- The maximum capacity of RAID 1 virtual disks is equal to the capacity of the *smallest* member.
- The maximum capacity of RAID 0+1 virtual disks is equal to the number of members in one stripe, times the capacity of the *smallest* mirrorset member.
- The maximum capacity of RAID 3/5 virtual disks is equal to the number of members minus one, times the capacity of the *smallest* member.

#### **Local Client/Agent Network Connection**

To create a local connection to take advantage of Agent's event notification features, you can run both Client and Agent on the same Windows NT host machine and connect them using a network connection. No special installation instructions are necessary to implement this type of connection. Install each component as if Client were to run on a system remote from the host machine.

Note that, because Client only runs on Windows NT or Windows 95 and Windows 98 systems, and Agent runs on Windows NT, UNIX-based systems, and OpenVMS, you can only implement this type of connection on a Windows NT system.

Note also that you cannot use Client with a local connection of either type while an Agent is running on the local machine.

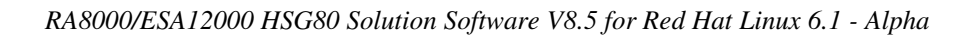

#### **Operating System Considerations**

Client provides a graphical interface that replaces your controller's CLI interface. It cannot, however, perform all operating system configuration necessary to make your subsystem's virtual disks visible to the user in the operating system.

When you create or delete virtual disks using either the CLI or Client, you are adding or removing "disks" in the subsystem in a manner similar to plugging or unplugging physical disk drives on the host bus. In either case, there are certain operating system configuration actions you must perform to make these "disks" visible or invisible to the operating system's file system.

#### *Windows NT Configuration*

With a Windows NT host, and after you create or delete a virtual disk using Client (or the CLI), you must perform the following steps to properly configure the NT file system to recognize your changes.

- 1. Boot the host system. This action has the effect of forcing the NT Disk Administrator to recognize added virtual disks as raw disks, available for use. It also notes that deleted virtual disks are no longer present.
- 2. Create file system partitions on your disks. When you create a virtual disk in the controller, you have the option to partition it *at the controller level* in any way you wish, as long as you create at least one partition per disk. Each of the *controller-level* partitions you create becomes a virtual disk, visible to the host. In Disk Administrator, you must partition these newly added virtual disks at NT's file system (NTSF) level.
- 3. Once you have partitioned your drives in Windows NT, the file system assigns each drive a unique drive letter. Make a note of the drive letters assigned.
- 4. Format your disks—You must format each newly added disk in NT to make it fully usable as an NT-compatible disk.
- 5. Start the Agent Configurator by double clicking its icon in the Command Console Start Menu group.
- 6. Navigate through the menus until a popup appears, prompting you to rescan your subsystems. Click Yes to perform the rescan and display a list of subsystems.

- 7. Make sure that the access device you've been using for your subsystem still exists. If you inadvertently deleted it, you must assign another device in its place. If no access device exists, Client cannot communicate with your subsystem unless the CCL is used.
- 8. Click the Next button until you can exit the configurator.
- 9. Select the Services option in the Windows Control Panel.
- 10. Scroll down to highlight the Steam entry.
- 11. Click the Stop button and wait for a prompt indicating that the service is halted.
- 12. Click the Start button and wait for a prompt indicating that the service is started.
- 13. Exit Control Panel.

Windows NT now recognizes any changes you may have made in your virtual disk configuration.

#### *UNIX-Based Configuration*

On a UNIX-based host, and after you create or delete a virtual disk using Client (or the CLI), you must perform the following steps to properly configure the UNIX file system to recognize your changes.

- 1. Reboot the host system—This action has the effect of forcing the file system to recognize added virtual disks as raw disks, available for use. It also notes that deleted virtual disks are no longer present.
- 2. (Optional) Create file system partitions on your disks—When you create a virtual disk in the controller, you have the option to partition it *at the controller level* in any way you wish. Each of the *controller-level* partitions you create becomes a virtual disk, visible to the host.
- 3. Afterward, if you desire, you can partition these newly added virtual disks at UNIX's file system level. Use the appropriate commands for your operating system version to perform this task. Once you have partitioned your drives in UNIX, the file system assigns each drive a unique drive identifier.
- 4. Format your disks—You must format each newly added disk to make it fully usable as a UNIX-compatible disk. Use your UNIX format command to set the type and label on each newly added virtual disk.

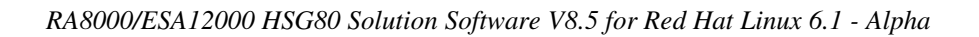

5. Stop and Restart the Agent—Using the Agent configuration script, you must stop and restart the Agent running on your UNIX host, using the configuration program. In the program, you must choose the option to create a new *storage.ini* file. This action updates the Agent to recognize any virtual disk changes you have made.

#### **Enabling Subsystems in NT Agent Configurator**

In the Step 3 dialogue box of the NT Agent Configurator, a check box entitled "Subsystem Enabled" has been added. If this box is not checked, the program configures the *storage.ini* file such that the subsystem selected in the dialogue box is invisible to the host. If the box is checked, the subsystem is visible. The default state for all subsystems is "enabled."

#### **Case Sensitivity in Client, Host, and Storage Subsystem Names**

In configuring Command Console for network operation, you must enter names or IP addresses to identify your hosts, storage subsystems, and Client systems. If you use names (as opposed to IP addresses) the names in Client and Agent must be consistent to allow the programs to communicate with each other. This section discusses issues of case sensitivity associated with name entry in Client and Agent. This information does not apply when you use IP addresses.

In the connection dialogues in Client, you are required to enter host names, and you also have the option to enter specific storage subsystem names. In the Agent installation and configuration programs, you are required to enter Client and storage subsystem names.

#### *Host and Subsystem Names in Client*

Enter host and subsystem names in Client without regard to case.

#### *Subsystem Names in Agent Installation/Configuration Programs*

Enter subsystem names in the Agent installation/configuration programs without regard to case.

#### *Client Names in Agent Installation/Configuration Programs*

For Windows NT and UNIX-based Agents:

Enter Client names in the installation/configuration programs without regard to case.

#### *Case Sensitivity in Agent STORAGE.INI File*

If you choose to manually edit an Agent STORAGE.INI file, enter storage subsystem names only in lower-case form. If you use upper-case characters in a name, Client and Agent may not be able to communicate because of a name mismatch.

#### *Case Sensitivity in Agent CLIENT.INI File*

For Windows NT and UNIX-based Agents:

If you choose to manually edit an Agent *client.ini* file, enter Client names exactly as formatted within your network. The names you enter must match the names your name server recognizes, or Client and Agent may not be able to communicate with each other.

#### **ServerWORKS Connections**

You can manually configure any Agent to send SNMP traps to a host running Digital Equipment Corporation's ServerWORKS by editing the *client.ini* file. Edit the file to include the ServerWORKS host name and SNMP notification.

#### **Running Client via Network Connections**

You can operate Client over PPP, SLIP, or RAS network connections. Be aware though, that some restrictions on features exist. See this section's paragraph on *Operating Constraints.*

#### **Display in VGA Mode**

There are numerous issues involving the use of Client on a system with standard, VGA resolution. The Storage window requires a minimum amount of screen space to properly display its contents. When you use VGA display resolution, screen space becomes more limited. It is highly recommended that you use Client with a minimum of SVGA (800x600) display resolution.

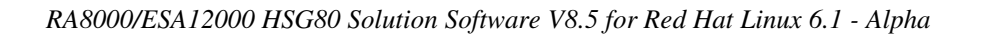

If you must use VGA resolution, consider the following suggestions:

- If you are running under Windows 95, enable the Auto Hide feature for the Task Bar. This feature provides more screen space when the Task Bar is not being used.
- You may not be able to see the scroll bars on the bottom of the display. You can use the Storage window's menu settings to remove the toolbar from the display to make room for the bottom scroll bars.
- If you are using Client with a 24-device, high-availability enclosure, it may be easier to configure the subsystem if you set the system type to *Generic* for configuration purposes. Return the setting to *High-Availability 24-Device Pedestal* for monitoring and viewing.

#### **Tuning Fault Notification**

For faster fault notification, remove any unused host system names in the *client.ini* file for each of your Agent programs. Inactive systems may force timeouts that slow Client response to your commands.

Also, ensure that you are not using event notification while using RAS connections. See "Delayed Event Notification on RAS Connections" in the next section, for more details.

#### **Paging and Event Logging Continues After Client is Terminated**

In certain situations, you may experience continuing paging and NT Event Logging in response to subsystem faults, even though Client is not running. This behavior is normal and is a result of paging and Event Logging activity started by Client when it was running.

Client's Asynchronous Event Services (AES) module runs under either Windows NT or Windows 95 as a Service, and continues to run, even after Client itself has terminated. The AES module communicates with Agents whenever it is running, and activates paging and Event Logging when a subsystem event occurs.

In Windows NT, to terminate paging and Event Logging after Client has been closed, go to the Services section of Control Panel, select the "AsyncEventSvc" Service, and stop it.

In Windows 95, the state of the AES module and a control for it are available in Control Panel as a separate icon named "ASYNCEVENTSVC".

#### **Setting Up Pager Notification**

You may need to tune the pager notification feature for proper functioning with certain pager systems. The pager feature supports both alphanumeric and numeric pagers and allows for notification of multiple pagers. You can select multiple pagers to be notified for multiple storage subsystems within different blocks of time. You can also temporarily disable any pager.

Use the following procedure to set up and tune the pager notification system:

- 1. In Storage Window Manager, select Options/Event Notification/User Profile.
- 2. Click on New and enter the name of the person to be notified.
- 3. Select the Pager folder and enter the person's pager number, along with any prefixes required to reach the outside phone system. It is good practice to place delays as commas (,) after any exchange switch that might occur. Each comma results in two seconds of delay. An example is: 8,,1, 800,5551212. In this example, there is a 4-second delay between the 8 and the 1.
- 4. Select the Alphanumeric box if the paging system supports it. Leaving the box blank results in numeric paging only.
- 5. Click on the Enabled box to enable paging to this person.
- 6. Enter the start and end times that this person is available for paging. If you want 24 hour coverage, enter a start time of 0:00 and an end time of 24:00. You must enter a time period for paging. Leaving the start and end times at 0:00 has the effect of canceling paging for this person.
- 7. Close the User Profile menu.
- 8. Select Options/ Event Notification/Notification List, to list all of the persons to be notified as a named group. (Later, you will be able to assign these groups to individual systems.) You can enter a description along with the name to state such information as times and subsystems that this person supports.
- 9. If you're using numeric paging, you can view the failure codes that are used under Options/Event Notification/Pager codes.

- 10. To set the communications port and baud rate for the pager modem, select Options/Preferences to view the Event Notification Preferences menu. You can also set the subsystem polling interval on this menu.
- 11. You can establish paging on three separate levels: You can establish paging on all levels on any combination of levels.
	- a) My Enterprise Notifies all notifications list listed here for problems on all systems and subsystems
	- b) Highlight "My Enterprise" in the Storage Window Manager and then select /File/Properties/Event Notification from the menu. Clicking on the Notification List box will list all of the lists you have created. Choice the list for persons that should be notified in case of a failure on any system.
	- c) System Level Notifies all notifications lists listed here for problems on the specific system and all its subsystems selected
- 12. Highlight the desired system name in the Storage Window Manager and then select /File/Properties/Event Notification from the menu. Clicking on the Notification List box will list all of the lists you have created. Choice the list for persons that should be notified in case of a failure on any subsystem of this specific system.
- 13. Subsystem Level Notifies all notifications lists listed here for problems on the specific subsystem selected
- 14. Highlight the desired subsystem name in the Storage Window Manager and then select /File/Properties/Event Notification from the menu. Clicking on the Notification List box will list all of the lists you have created. Choice the list for persons that should be notified in case of a failure on this specific subsystem.
- 15. You have completed the paging notification setup. You may find that you will have to make modifications in order to work with various paging systems throughout the world.

# **Operating Parameters of Partition Virtual disks**

Keep in mind that virtual disks based on partitions on any container are all closely related. They all share the same target and operating parameters of the container. If you change any of this information for one partition on the container, it automatically changes for all the partitions on that container.

#### **Documentation for DIGITAL OpenVMS and Alpha® Systems**

If you have an Alpha computer, you can use Adobe Acrobat Reader by running the fx!32 emulator that came with the Alpha computer. You can also download the fx!32 emulator from the following website: www.compaq.com.

# **7.6 Operating Constraints**

This section describes the operating constraints for the software. An operating constraint is a limitation placed on the operation of the controller by the nature of its design. Keep these constraints in mind, to avoid problems and to help you to get the maximum performance from your controller.

#### **Compatibility Among Product Versions**

#### **CAUTION**

Pay particular attention to the instructions below for uninstalling existing Client and Agent components from your local system. Failure to remove existing components before installation may result in Windows Registry corruption.

Version 2.x software components are not compatible with Version 1.1 components, and operation with mixed components is not supported. You must uninstall your Version 1.1 software, including Clients and Agents, before you install Version 2.x components. Use the instructions that came with your Version 1.x software to uninstall it.

Before you install your new Client software, you must uninstall any existing version 2.x CLI Window. Use the Windows NT or Windows 95 "Add/Remove Programs" feature or the instructions that came with your existing software to uninstall it. The installation program will install a newer CLI Window version in your old version's place.

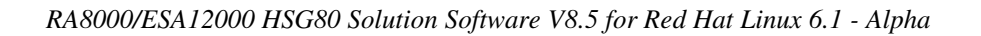

Note that, in configurations with existing version 2.x components, you need not remove the Storage Window Manager components. You also need not remove any Storage Window components other than one matching the one you wish to install. The installation program will install your new Client Storage and CLI Windows seamlessly under your existing Storage Window Manager.

# **Failover Mode Set in CLI**

Client is intended to be used to configure and monitor your storage only, and there are some functions available in the CLI that are not available in graphic form in the GUI. If you wish to use your controller's multiple-bus failover mode, you must enable and control that function via the CLI.

Also, if you wish to use virtual disk preferencing in multiple-bus failover mode, you must set your virtual disk preferences via the CLI when you set the failover mode.

# **No Direct Host Bus Connections on Windows 95 and Windows 98**

Direct host bus connections are not supported on Windows 95 and Windows 98. Only serial and network connections are supported.

# **Connection Limitations**

Local SCSI or serial connections are only available with standalone Storage Windows. You cannot use the Storage Window Manager to connect locally to a subsystem.

# **Some Features Dependent upon Connection Type**

Because of the nature of the connections you can use between Client and your subsystems, the features available with each connection type vary slightly. Some connection types impose limitations on Client's features, as noted in Table 7.

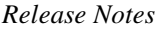

#### **Table 7 Feature Limitations**

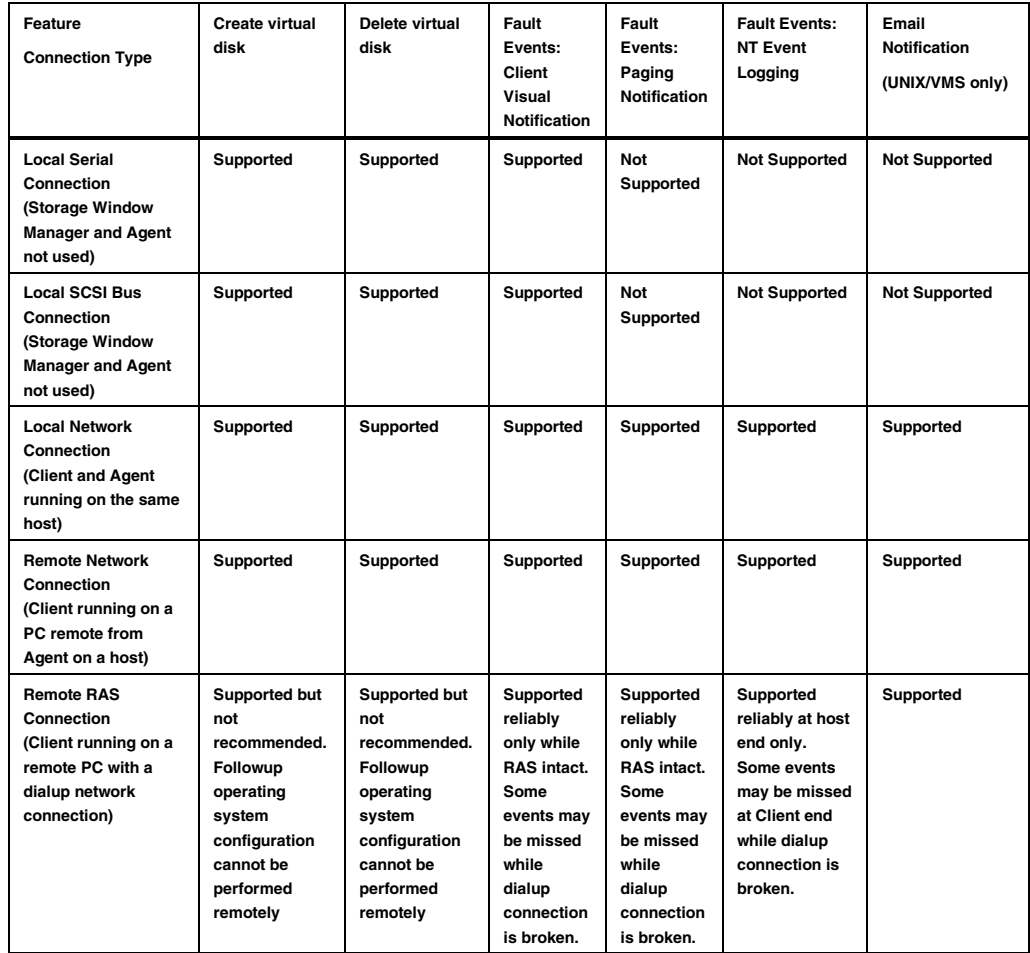

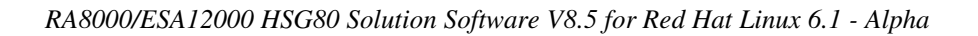

#### **Delayed Event Notification on RAS Connections**

Visual fault notification, paging, and NT Event Logging may be delayed significantly in situations where RAS connections are used for multiple Clients. An Agent with multiple Clients in its *client.ini* file must poll each Client whenever a fault occurs. Any Clients not currently network-connected significantly delay this process, because Agent must wait for their connections to time out before moving on to the other Clients.

To avoid this situation, set the *notification\_method* parameter for each Client in the *client.ini* file to "0", to defeat event fault notification.

#### **CLI RUN Commands**

Do not issue RUN commands in the CLI Window. Use only a maintenance terminal connection to issue RUN commands.

#### **Creating Partition Units Across Targets or Ports**

Be aware that the name you pick for a unit assigns it to a particular host bus target. If you create a unit from free space on a device, the program forces you use a unit name that puts the unit on the same host target as the other partitions on the device.

On dual-port controllers, partitions on the same device that are assigned to different host ports are not supported.

#### **No Code Load in Multiple-Bus Failover Mode**

The controller code load feature is not functional in multiple bus failover mode for non-OpenVMS network connections. Do not attempt to update your controller's software in this mode.

#### **Maximum Members Dependent upon Virtual Disk Type**

The maximum number of members allowed in a RAID-based virtual disk is dependent on the disk type. However, concatenated sets are now available for JBOD's, stripes and Raid 3/5 sets.

- JBOD virtual disks—maximum of one member. JBOD's may now be expanded to two disks if concatenated sets are used.
- Striped virtual disks—maximum of 24 members
- Mirrored virtual disks—maximum of 6 members
- Striped mirrored virtual disks—maximum of 48 members
- Parity virtual disks—maximum of 14 members

#### **Maximum Number of Active Connections Limited**

The controller maintains a table of host port connections that can contain up to 64 named connections. Only 8 of those connections can be active (that is, "on line") at any time, however. Client shows only those connections that the controller recognizes as "on line."

#### **Avoiding Problem Situations**

In certain situations and under specific conditions, you may experience unusual behavior with the software. This section presents information to help you avoid such situations and to recover from them if they occur.

#### **Enable Read-ahead Cache Before Enabling Write-back Cache**

The controller requires that read-ahead cache mode is enabled before you can enable write-back cache mode.

#### **Incomplete Scans Cause Connection Loss**

For proper display of subsystem status, Client performs a "scan" to collect information about your storage subsystems. The program displays scan progress screens while the process occurs. In some rare situations, you may experience incomplete scans or scans that appear to hang. In these cases, the likely cause is that Client has lost its connection with the virtual disk it was using for communication with your subsystem.

This problem may show up with either local SCSI or network connections.

To remedy this situation, you must first restart both of your controllers, followed by restarting Client and Agent. If the system still does not operate properly, you must reboot your host system. If your host is running Windows NT®, you must ensure that the special device driver, HSZDISK.SYS, is installed and running properly after it is booted.

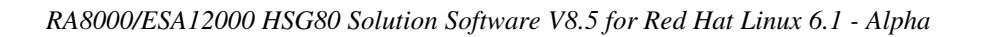

# **Mirrored Cache Mode Not Retained After Configuration Restore**

If you restore your controller configuration from a configuration file, the mirrored cache setting may not be properly enabled. You must restore the mirrored cache setting manually, using a CLI Window.

#### **Error Message on Exiting Storage Window**

Under certain conditions, when you exit a Storage Window, you may experience an "Illegal Operation Error" message. You may ignore this message.

#### **Inappropriate Error Message on Device Delete**

If you select a disk, then chose Device/Delete, a dialog box may appear, asking "Are you sure?" If you choose the "NO" option, the message "Nothing selected to delete!" is displayed. You may ignore this message.

#### **Storage Window Corruption After Making/Removing Spare Device**

If you select a disk and make it a spare (using either menu or context menu options), then remove the device as a spare, some information in the Storage Window may be left corrupted. To reconstruct the window, you must exit the window and open a new one.

#### **Cache Policy Not Shown in Controller Properties Sheet**

The controller cache policy may not be properly shown in the controller properties sheet. The field may be blank. You must use a CLI Window to obtain the cache policy setting.

# **Incorrect Capacity Shown in Add Virtual Disk Wizard**

In some circumstances, in Step 3 of the Add Virtual Disk Wizard, if you specify a capacity greater than the available disk capacity, an error message results. If you back up to Step 2 of the Wizard and return to Step 3, the correct capacity is then displayed. An attempt to move to Step 4 of the Wizard at this point, however, results in the same error message, even though the correct capacity is shown.

To complete your virtual disk, you must exit the Wizard and attempt to recreate the virtual disk.

#### **Storage Window Corruption While Deleting a Virtual Disk**

In some circumstances, if you delete and confirm deletion of a RAID-based virtual disk, a "Subsystem Connection Status" window may be displayed, and the Storage Window goes blank. The Storage Window may remain blank for several seconds until the "Subsystem Connection Status" window disappears.

#### **Application Errors When Restarting Agent**

You may experience an "application error" error when attempting to restart Agent after manually changing the Agent configuration files. Either of the following issues may be the cause:

- The *client.ini* file must end with a carriage return. If any other character terminates the file, it may cause an application error.
- The *storage.ini* file must not end with a carriage return. If a carriage return terminates the file, it may cause an application error.

#### **False Restart Message on Agent Installation**

When you first install a Windows NT Agent, and you modify more than one configuration parameter, the installation program may prompt you with a message indicating the Agent must be "restarted"; even though it has not yet been completely installed. You may ignore this message, and you must respond to the subsequent prompt, "Would you like to start the Agent service now?" by answering "Yes."

#### **Client Access Changes Not In Effect**

After manually editing or changing the Agent *client.ini* file with a configurator program, you may notice that your Clients' access has not changed. To place your changes in effect, you must restart Agent after editing any of the Agent configuration files.

#### **Reconfiguration After Controller Replacement**

If you replace either of the controllers in your subsystem, you must reconfigure your Agent *storage.ini* file to match the serial numbers of the new hardware. See your Agent documentation for details on reconfiguring your *storage.ini* file.

#### **Storage Window Won't Open**

If you cannot open a Storage Window from the Storage Window Manager or in standalone mode, the *client.ini* ACCESS\_ALLOWED parameter for your Client is probably set to "0", disabling Storage Window access. Use the Agent configuration script or edit the *client.ini* file to enable access to the subsystem.

#### **Configuration File Deleted on Reinstallation or Upgrade**

Make sure to save a copy of the current *swcc2.mdb* file to another directory if you intend to reinstall or upgrade Client. If you uninstall the program, you may inadvertently delete the *swcc2.mdb* file. This file contains your configuration of host systems and storage subsystems used in the Storage Window Manager window display.

To reinstate your current Storage Window Manager window configuration after installing a new version of Command Console, copy your saved *swcc2.mdb* file back to the directory in which you installed Command Console.

#### **Invalid Network Port Numbers During Installation**

During Client or Agent installation, you may experience an error if the installation program cannot find an acceptable pair of network port numbers.

Your Client uses Windows sockets (sometimes called "network ports") to communicate with its Agents. The socket numbers at the Client and Agent ends must match for network communication to occur.

In Windows NT, the socket numbers are assigned in the *services* file in the *\winnt\system32\drivers\etc* subdirectory. In Windows 95 and Windows 98, the socket numbers are assigned in the *services* file in the *\windows* directory. In UNIX-based systems, the socket numbers are assigned in the *services* file in the /*etc* subdirectory. In the unlikely event that you experience a conflict with the socket numbers, you may edit the file manually.

There are two default socket numbers, one for Command Console (4998) and the other for the HS series Client and Agent (4999). If you are installing either Client or Agent and these numbers are already taken by another application, the installation program prompts to warn you that you must choose another pair.

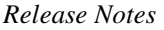

To select another pair for Client, open the file containing the sockets in an ASCII editor, after you have installed Client. Pick two numbers above 1023 that are not already used in the file, and add the following two lines:

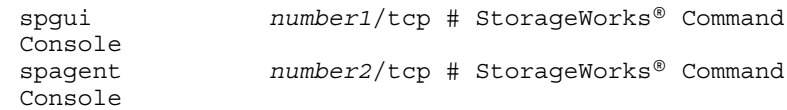

Note that the port numbers that you select must match the port numbers used by all of the Clients to which you wish to connect your Agent.

# **Network Port Assignments for UNIX-Client/Server Systems**

A UNIX host may use Network Information Services (NIS) to serve the *services* file containing its network port assignments.

Agent must use the *services* file to determine which network ports to use. Because of this requirement, you may need to configure your system so that Agent can access the proper *services* file.

You have two options to prevent a conflict between the two possible locations of the *services* file. See the Agent user guide for your particular Agent for more information.

#### **Error on First Attempt to Make Connection**

You may experience a system error such as a "Command Execution Error" on your first attempt to make a network connection using the Storage Window. If this happens, try the connection again, and it will succeed.

# **Client Hangs when Virtual Disk Deleted**

If Client is monitoring a particular subsystem, and you delete the virtual disk being used to communicate with that subsystem, the program may hang. To delete the virtual disk Client is using for communications with an Agent, you must first reassign another virtual disk as the communications LUN, using the Agent configurator.

If you are using the Command Console LUN (CCL) as your communications LUN, and you disable it, Client may lose its connection with your subsystem. If you wish to disable the communication LUN, you must first reassign another virtual disk as the communications LUN.

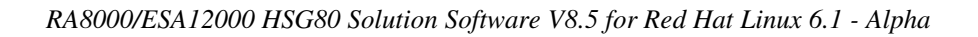

#### **Missing Tabs in Search Menu in Help**

When you select the Search button in Command Console Help, Windows Help may not display an Index or Find Tab.

To prevent this problem, delete any hidden files with a .GID extension that are in the Command Console directory. The WinHelp engine uses .GID files to construct the Index and Find Tabs. If the files are corrupted, the engine may not display one or both of the tabs. Deleting the files causes the engine to reconstruct the .GID files.

#### **Invalid Cache Errors**

Your controller module, cache module, and subsystem devices all contain configuration information used to keep their activity synchronized. This data is called *metadata.* The controller software reports an invalid cache error on the affected controller in situations in which there is a mismatch between the metadata in the controller module and a cache module containing unwritten data. This mismatch can result in loss of the unwritten cache data if the error is not cleared properly.

#### **CAUTION**

Use extreme care in responding to the Command Console invalid cache error prompt. If you inappropriately instruct the program to delete unwritten cache data, you may lose valid user data.

Client displays a message and prompt box when an invalid cache error occurs. You must tell the program whether or not to delete unwritten cache data as the error is cleared. If you are not familiar with the proper treatment of unwritten cache data, see the information in the on-line Help documentation under the topic "Invalid Cache Errors."

#### **Connecting Via the Host SCSI Port**

Client may indicate that it cannot find your subsystem if you attempt to connect via the host SCSI port by using Windows NT in either of the following situations:

- A StorageWorks controller subsystem is connected to the host, but the subsystem has no virtual disks configured on it in SCSI-2 mode with CCL disabled.
- A StorageWorks controller subsystem is not connected to the host.

If you are using SCSI-2 mode and Windows NT, you must disable the Command Console LUN and create a virtual disk by using a serial connection. For more information on the Command Console LUN, refer to the *Compaq StorageWorks Command Console V2.2 for RAID Array 8000/ESA12000 User Guide.*

Note that because Agent uses a SCSI host bus connection to its subsystems, the same rules mentioned above also apply.

#### **Communications Failure on Power up with Low Batteries**

If the battery in your cache is discharged when you power up the controller, the controller may produce an invalid cache error. If you are using Client as your controller interface at that time, the error may prevent communication with the controller. In this case, the controller status bar in Client changes to yellow, and the program displays a window containing error information.

To clear the error, you must exit Client and use a normal controller maintenance terminal to issue the CLEAR ERRORS INVALID\_CACHE command before you can use the controller. See your controller documentation for instructions on use of the CLEAR ERRORS INVALID\_CACHE command.

If the battery remains low, the invalid cache error may reappear. In this case, you can operate your controller with reduced capability, or you can change its cache policy to get around its built-in battery protection, although at some risk to your data. Refer to your controller documentation for details on its cache policy controls.

After you have cleared the invalid cache error, you can use either a normal maintenance terminal or Client as your controller interface.

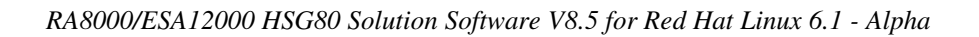

#### **Lost Connections Cause Invalid or Missing Fault Displays and Event Logs**

Client receives notification for most types of changing subsystem fault conditions on the next monitor interval after they occur. You may experience invalid or lost notifications in situations in which Client's connection with its subsystems is broken. Any Windows NT Event Logs that might have occurred while the connection was broken are also lost.

If the connection between Client and its subsystems is broken for any reason, Client may continue to display faults that are cleared while the connection is broken. Similarly, faults that occur while the connection is broken are not displayed at all.

To avoid lost fault indications, make sure that Client's connections with its subsystems are monitored and maintained. To reestablish a connection with a storage subsystem, you must exit and restart Client.

Broken connections can occur for a variety of reasons:

- For RAS connections—It is the nature of a RAS connection that it is not a full-time connection. Events that occur during a period when the RAS connection is not made are not logged to Windows NT's Event Logging facility.
- For serial controller connections—Bad or missing serial cable. To repair this situation, plug in or replace the cable.
- For host port SCSI connections—Bad or missing SCSI host cable, no LUNs configured on controller on Client startup.
- For network connections—Agent missing or not running, network discontinuity, Agent not properly configured for your Clients.
- THIS controller halted, reset or hung—To repair this situation, restart or replace THIS controller.
- The virtual disk being used for communications with the storage subsystem is no longer available.

#### **No Agent Notification Causes Invalid or Missing Fault Displays**

For some types of faults, Agent does not send Client notification of changes in status as they occur. Client displays whatever fault information it last received. Following are three situations in which a fault can occur without immediate display in Client:

- The OTHER controller fails or is shut down.
- A cache battery on either controller fails or goes low.
- A cache module fails.
- A fan fails
- A power supply fails

In all of these cases, you can get current status by viewing the subsystem in question using the REFRESH option in the View menu.

#### **Incompatibility with Windows 95 Monitor Energy Saver Mode**

If you are using Windows 95, do not use the "energy saver" (low power) monitor mode available with some monitors and graphics adapters. Your system may lock up with a blank screen when the energy saver mode is activated. You may use any screen saver you wish with Command Console.

#### **Manual Restart Required in Some Situations**

In some situations in multiple-bus mode, both controllers must be restarted to properly continue subsystem operation. In most cases, this function is automatically performed by the software. If only one controller in a dualredundant pair restarts, however, you must manually restart the other controller.

#### **CCL Recognition**

The NT Agents will now recognize a CCL. The CCL cannot be assigned a drive letter because it is a logical device and must be recognized by its physical drive number. The NT Alpha and Alpha Agents will recognize both device names (a-z) and physical drive numbers. The disk administrator can be used to find the associated drive number for any of the recognized devices.

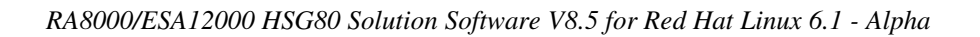

# **Reservation Error Message**

The Agent application, and other applications which access RAID storage through SCSI, will get a reservation error if a device is reserved by one host and another host attempts to access the same device. When this occurs, a generic I/O error will be logged.

#### **Reservation Conflict**

Agent will discard reserved LUNs from its list of devices to be statused. The reservation conflict will be recorded for each reserved LUN in the system error log. A notification will appear in the log for each LUN reserved. In addition to the system's binary error log (Tru64 UNIX), an error message will also be recorded in the daemon.log file. An example of the error message is "Device *lunName* is reserved and cannot be statused by steamd." This only applies to Agent during its current run. If Agent is restarted without either (a) releasing the reservation or (b) rescanning the bus, the reservation conflict will be recorded again each time Agent is restarted.

For **prior Agent releases**, to avoid filling the binary error log, Agent must be stopped and restarted with bus scan enabled. Agent will not record the reserved LUN in the storage.ini file, and will not status the reserved LUN.

#### **Multi-agent Functionality**

With the current Agent and the direct SCSI connect Client, several Agents and direct connect Clients can talk to the same controller. Only one will access the controller at a time, with the others being blocked until the current request is serviced. The multi-agent functionality will work with any controller with ACS version 8.5+. This functionality is provided by the controller which the Agent software takes advantage of.

Problems will still be encountered if running in a heterogeneous environment, for example, running multiple agents or communicating with a combination of HSZ70 and HSG80s. It is recommended that only one Agent be running in such a heterogeneous configuration. The multi-agent functionality is not available in the Novell Netware Agent.

#### **Switching SCSI Modes**

When switching HSG80 controllers from SCSI-3 to SCSI-2 mode, the host system should be rebooted after the change is made. This will clear any unclaimed SCSI-3 CCL devices from the system. Failure to clear devices can cause erratic Agent behavior or crash the NT system (BSOD). It is also recommended that you reboot when changing from SCSI-2 to SCSI-3 mode.

#### **Add Virtual Disk Wizard Cache Functionality**

The Add Virtual Disk Wizard allows you to try to add a unit that has readahead cache enabled while read cache is disabled. This is an invalid action. The controller will not allow the "add unit" to execute. The result is a storageset without an attached unit. This "orphaned" storageset may be used to create a new unit by returning to the Add Virtual Disk Wizard and adding a unit of the same redundancy level as the failed unit.

Ensure that you do not check Enable readahead cache if Enable read cache is unchecked. Refer to Step four of the Add Virtual Disk Wizard.

#### **Add Virtual Disk Wizard – Partitioned Units and Ports Functionality**

The Add Virtual Disk Wizard allows you to choose a port when adding a unit based upon a partitioned set that is different from the port of a current unit that is using the same partition.

Ensure that you use a LUN Id that corresponds to units that have already been used for a partitioned storageset. For example, if a unit using a partitioned set has a LUN Id below 100 (e.g., D55), then the subsequent units should also be below 100. Likewise, if a LUN Id is 100 or above, subsequent LUN Ids should also be above 100.

LUN Id is set on Step 4 of the Add Virtual Disk Wizard.

#### **NT Agent CCL Access Device Recognition**

For ACS 8.5 in SCSI-3, it is possible to have multiple CCL's based on the unit offsets. Agent picks the last of the set as the access device. The CCL's will not appear in the disk administrator, but are visible in the registry with their port, target, and LUN. The CCL will show as CCLp:b:t:I, each with a different target number (port bus target LUN, e.g., CCL2:1:1:0) in the storage.ini file.

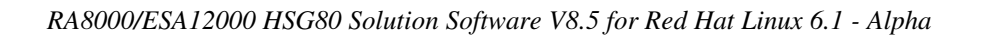

In SCSI-2, you will only get one CCL, which is presented as an offline device in disk administrator. This CCL will show as "PhysicalDrive#" in the storage.ini file.

# **Host Non-descriptive Error Message**

If the host machine running the Storage Window is not in the client.ini file of an Agent and attempts to access that Agent, a non-descriptive error message is returned. For example, "Cannot establish communication with '77FORD' ". [Socket message is incorrect type.]

# **Multiple Connections in Controller Properties Connections Tab**

When paging through more than 8 connections in the Controller Properties Window Connections Tab and then pressing the Previous button to return to previous pages, some of the host id & adapter id labels may disappear. This will not affect functionality.

# **Selecting Disk Drives When Creating Snapshots**

When creating a snapshot, if you select disk drives of different sizes, Storage Windows display reports the size erroneously. Storage Window adds all selected devices together for selected capacity. The selected capacity is actually the smallest drive multiplied by the quantity of drives selected. Storage Windows will allow you to proceed when you have inadequate storage selected. When you select drives of different sizes, you should calculate the selected storage by multiplying the smallest drive by the quantity of drives selected. If you select drives of the same size, this feature functions properly.

# **Client DNS Setup Application Error**

You must ensure that your client DNS is set up correctly. In some situations, Storage Window will get an application error if the Host of the Agent exists but cannot be reached directly by the Client machine.

# **Expand Option Not Implemented**

The Expand Unit option is not implemented in ACS Version 8.5.

#### **Agent Failure Using Multiple Storage Windows**

If the Agent fails while you have multiple Storage Windows connected to different subsystems, you may not be able to close the Storage Window. When this occurs, close the Storage Window by using Windows Task Manager.

#### **Windows 98 Message**

When using the Storage Window with Windows 98, you may see the following message: could not acquire SWCC.MGR.1 object.

This message will continue to appear after each scan during your Windows session. You can continue using the Storage Window because the message does not affect functionality. However, to avoid getting this message again, you can reboot Windows 98. This problem is rare and is limited to Windows 98.

# **7.7 Command Console Client Troubleshooting**

# **Authorization Error when Adding the Server to the SWCC Storage Window Manager**

If you receive an authorization error when you add an agent system to the Storage Window Manager, your client system may be missing from the Agent's list of client system entries. If you have more than one type of Agent installed on that agent system, the name of your client system must be on each Agent's list of client system entries.

# **Help Files Still Appear After Uninstall**

After you have uninstalled a storage subsystem Client, its help files will still appear. Delete the CCONSOLE.GID file, which may be hidden (Windows Explorer|View|Options|View). This file will regenerate the next time you use the Client's help files.

#### **Some Graphics Do Not Scale Well with Large Fonts**

It is recommended that small fonts be displayed when using the SWCC client software on Windows 95 and Windows NT. Some of the graphics do not scale as well when large fonts are used.

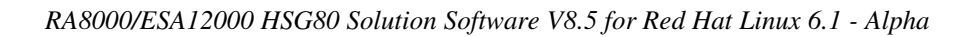

# **Windows 95 Memory Leak**

When you run SWCC on Windows 95, the operating system will gradually increase its use of memory, especially when SWCC opens and closes a large number of sockets. Microsoft has released an upgraded version of kernel32.dll that corrects this situation. This file is available from the following website:

www.microsoft.com/windows95/downloads/contents/wuadmintools/s\_wunetwor kingtools/w95kernel32/default.asp

The following is the name of the file:

kernel32.dll version 4.00.951 (7/29/97, 337016 bytes) or later

#### **NOTE:**

Microsoft may not support the Kernel32 upgrades on all versions of Windows 95. Check Microsoft's website to determine if it is supported for your operating system revision and language kit. Do not install the kernel32 upgrade unless Microsoft supports it.

# **7.8 Troubleshooting Connection and Access Problems**

This section documents known connection problems and suggests some solutions. SWCC is a TCP/IP socket-based application. As a result, SWCC requires that each node running a SWCC Client or Agent must have access to a valid hosts file or Domain Name Service (DNS) server. The valid hosts file must include at least the system itself and any other systems running a SWCC Client or Agent that it will connect to.

# **Dynamic Internet Protocol Address Allocation Not Supported**

SWCC will not work properly if the client systems or agent systems are obtaining an IP address dynamically. This is because the Dynamic Host Configuration Protocol (DHCP) is not supported. RAS servers and IP tunneling servers are supported only if they are configured to nondynamic IP addresses.

#### **WINS Not Supported**

Windows Internet Name Service (WINS) is a name resolution service available for Windows NT, Windows 98, and Windows 95. SWCC does not support WINS. Each system using SWCC must have access to either a DNS server or a valid hosts file.

# **Access Denied Problem**

This section covers some of the most common reasons for a Client to receive an "Access Denied" message when it attempts to add an agent system to the Storage Window Manager.

#### *Client System Not on Agent's List*

The client system is probably not on the authorized client system list for the Agent. For information on how to add the client system to an Agent's list of client system entries, please refer to the User Guide.

#### *Multiple Agents*

If the agent system is running multiple SWCC Agents (for example, to support different controller types) then the client system must be authorized for all Agents. If the client system is missing from any authorized Client list of an Agent, then that Agent cannot be added to the Storage Window Manager.

#### *Aliases Not Checked*

When SWCC Agents scan the Client authorization list, they do not check aliases. The entry in the Client authorization list must match that returned by a gethostbyaddr call in the hostent h\_name field. SWCC will not walk the hostent alias list to check if an alias may match the Client authorization list.

#### *Entry in the Client Authorization List Does Not Match*

Generally, the entry in the Client authorization list for an Agent must match what gethostbyaddr(<client IP address>) will return in the hostent h\_name field when gethostbyaddr(<client IP address>) is executed on the Agent system.

If hosts files are not exactly the same on all systems, the h\_name returned may vary on different Agent systems. For example,

xxx.xxx.xxx.xxx client.somewhere.com client will return client.somewhere.com in the h\_name field, but xxx.xxx.xxx.xxx client client.somewhere.com will return client in the h\_name field.

In some situations, you can configure the way a system uses DNS and its local hosts file. Please refer to your system documentation to find how your system is configured. Some systems may be configured to do the following:

- Check its local hosts file first, then go to DNS.
- Go to DNS first, then check its local hosts file.
- Ignore DNS even if configured.
- Ignore the local hosts file.

The best way to verify what needs to be used for a Client name in the Client authorization list is to write a program that runs on the agent system and prints the h\_name field returned by gethostbyaddr(<client IP address>). Remember the dynamic IP address allocation is not supported.

#### **Add New System by Using Internet Protocol Address Crashes**

The SWCC Client may crash when you attempt to add a system by using the agent system's Internet protocol (IP) address rather than the agent system's node name. This occurs when the client system does not have a DNS server configured that knows the agent system, and the agent system is not in the client system's hosts file. To correct this situation, add the agent system to the hosts file on the client system.

If you receive an "Invalid host" or "Host not known" message when you attempt to connect to an agent system, the solution is not to try the IP address. Fix your DNS server configuration, or if that is correct, confirm the DNS server knows the agent system. If you are not using DNS, make sure the agent system is in the client system's hosts file. Remember, WINS is not supported by SWCC.

#### **Running" Message When Adding System to the Storage Window Manager**

When trying to add a new system to the Storage Window Manager, you may receive a message, stating "No Agent running on specified system." This message can appear for several reasons. The error most likely occurred as a result of one of the following:

- Wrong system name was entered.
- Agents were not installed on the entered system.
- Agents were installed on a system that stopped functioning.
- The specific Client required to support the Agents, running on the agent system, was not installed. For example, if the agent system only has a Fibre Channel Interconnect Agent and the client system has only a HSZ22 Client, the "No Agent Running" message will appear.

To check if Client support for an Agent had been installed, look at the following registry key:

HKEY\_LOCAL\_MACHINE\Software\DigitalEquipmentCorporation\Command Console\AppletManager

You should see a series of keys for supported products.

• Port names and numbers in the services file may be missing or may not match between Client and Agent. This may occur if the default value for a SWCC port was already in use.

If you change the network card on a computer running Windows 98 or Windows 95, your services file may be deleted and replaced by the version on the Windows 98 or Windows 95 distribution kit. In this case, you will need to add the entries required for SWCC.